**Introdução ao Geoprocessamento – SER 300 Prof.: Dr Antônio Miguel Vieira Monteiro Discente: Allan Henrique Lima Freire Modelo Numérico de Terreno – Relatório Laboratório 3**

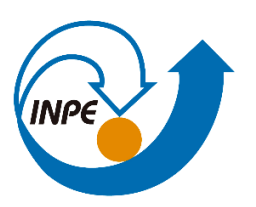

### **Objetivo**

Gerar um conhecimento básico sobre os modelos numéricos de terreno, suas intepretações, diferenciar os tipos de produtos e aplicações.

### **Desenvolvimento**

Para responder essas questões, foi criado um roteiro de execução em forma de exercícios que ao longo da confecção da atividade guiou e auxiliou na geração dos produtos cartográficos. A base de Sistema de Informações Geográficas para gerar esses produtos foi retirada dos arquivos "Curso\_geo" e bancos de dados pessoais contidos na máquina do autor.

Esse relatório foi estruturado a partir dos procedimentos realizados em cada exercício proposto. Foram geradas capturas de tela que estão relacionadas com a requisição de cada atividade para comprovar a resolução do procedimento e apresentar o resultado final.

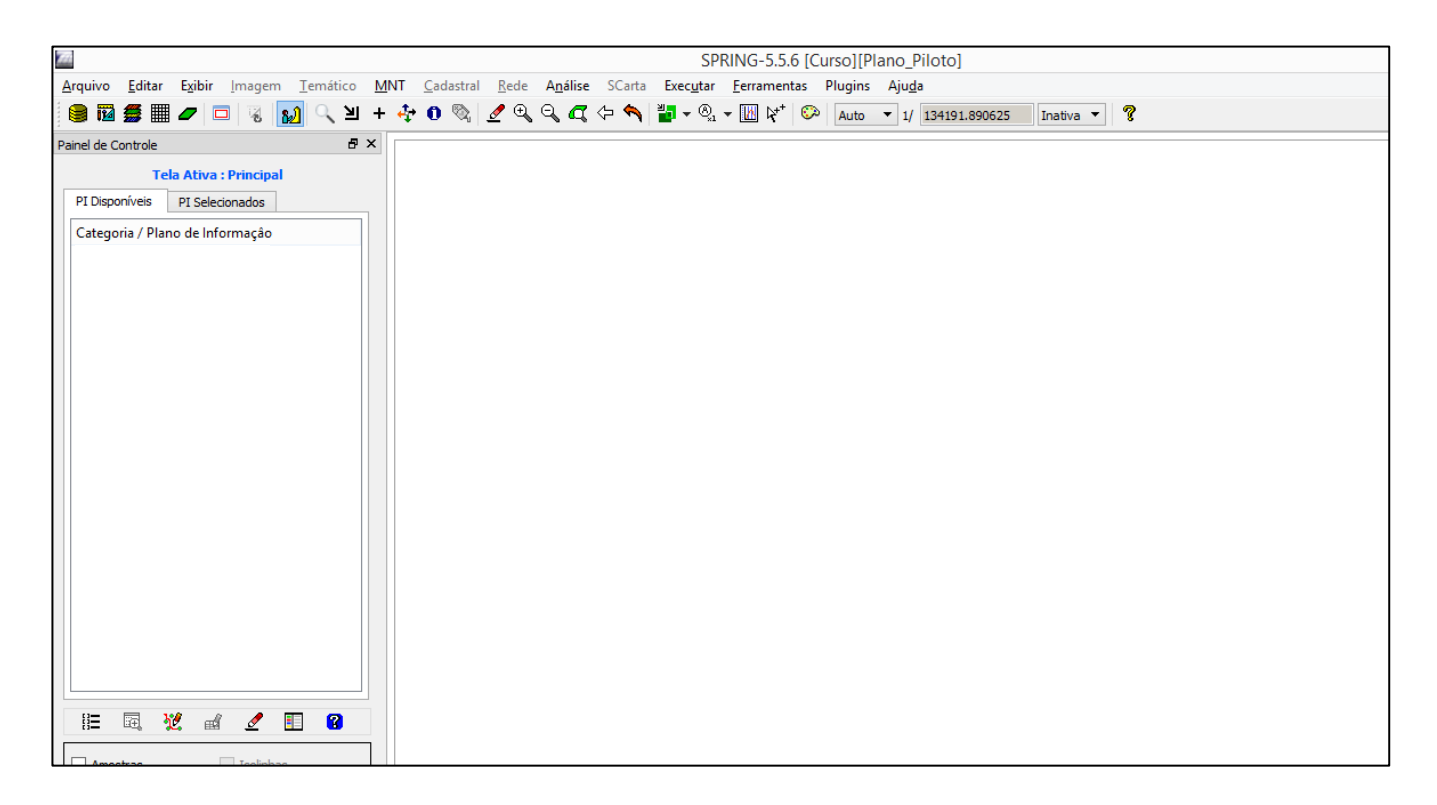

### *Exercício 1 - Definindo o Plano Piloto para o Aplicativo 1*

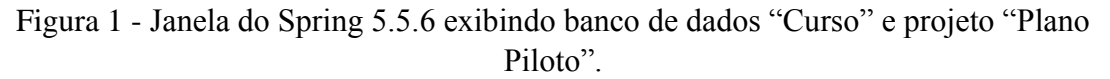

### *Exercício 02 – Importação de amostras de modelo numérico de terreno.*

**Passo 1 - Importar arquivo DXF com isolinhas num PI numérico**

**Passo 2 - Importar arquivo DXF com pontos cotados no mesmo PI das isolinhas**

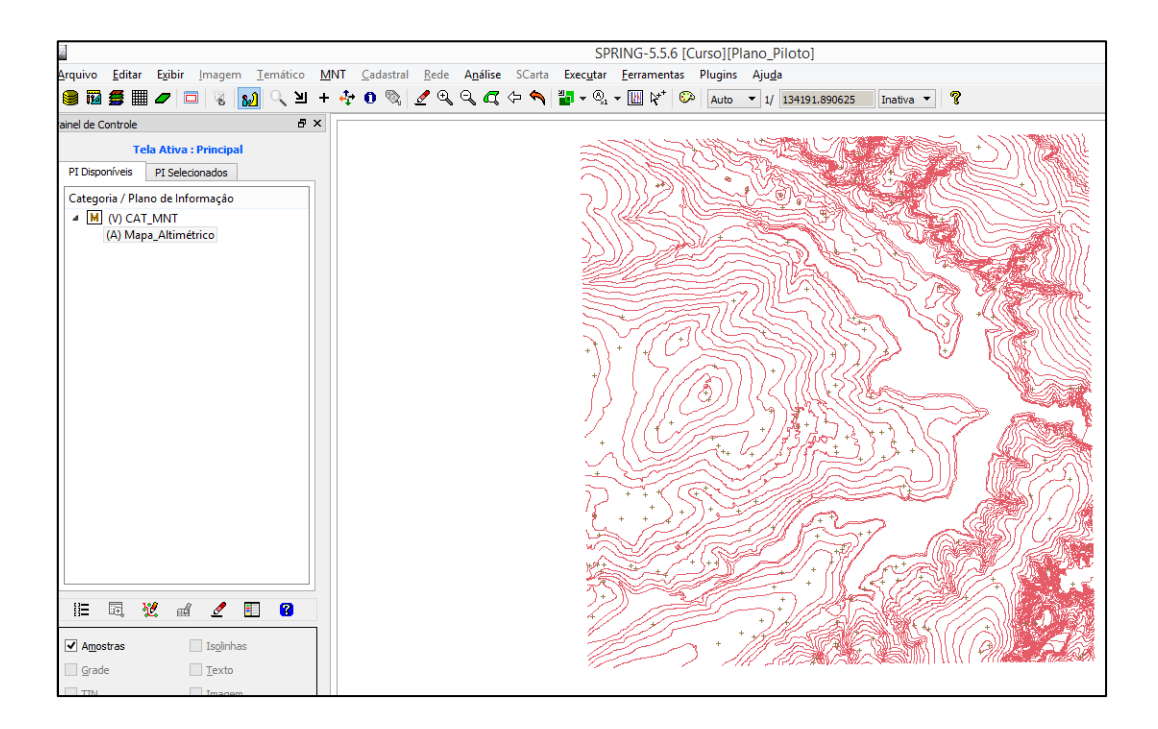

Figura 2 - Desenho do mapa altimétrico com pontos e isolinhas amostradas.

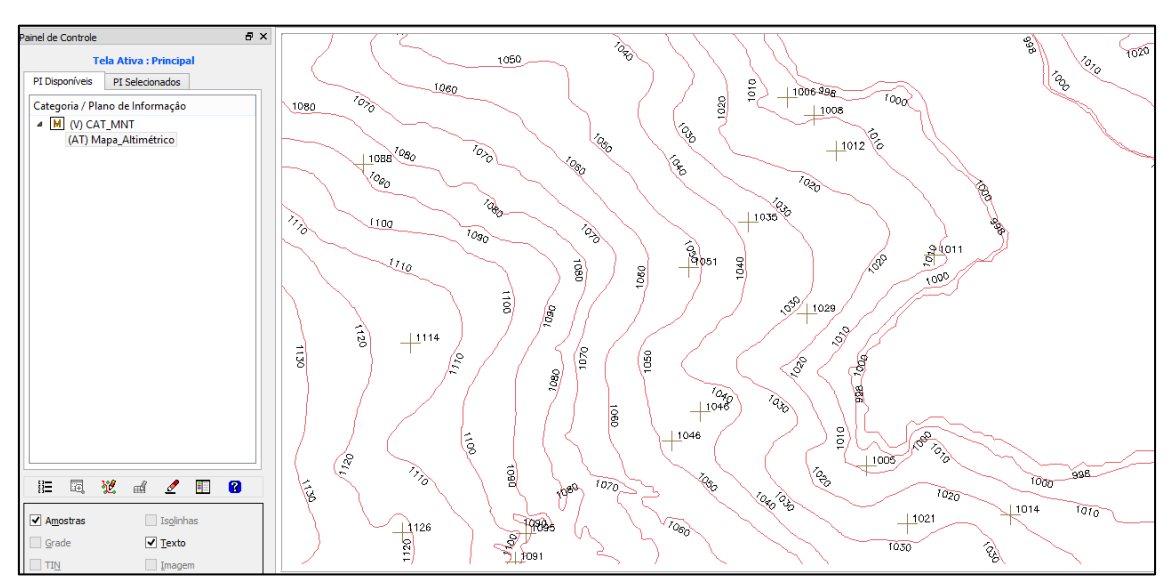

**Passo 3 - Gerar toponímia para amostras**

Figura 3 - Exemplo de toponímia presente no mapa de altimetria (zoom).

*Exercício 3 - Edição de modelo numérico de terreno – No Arcgis*

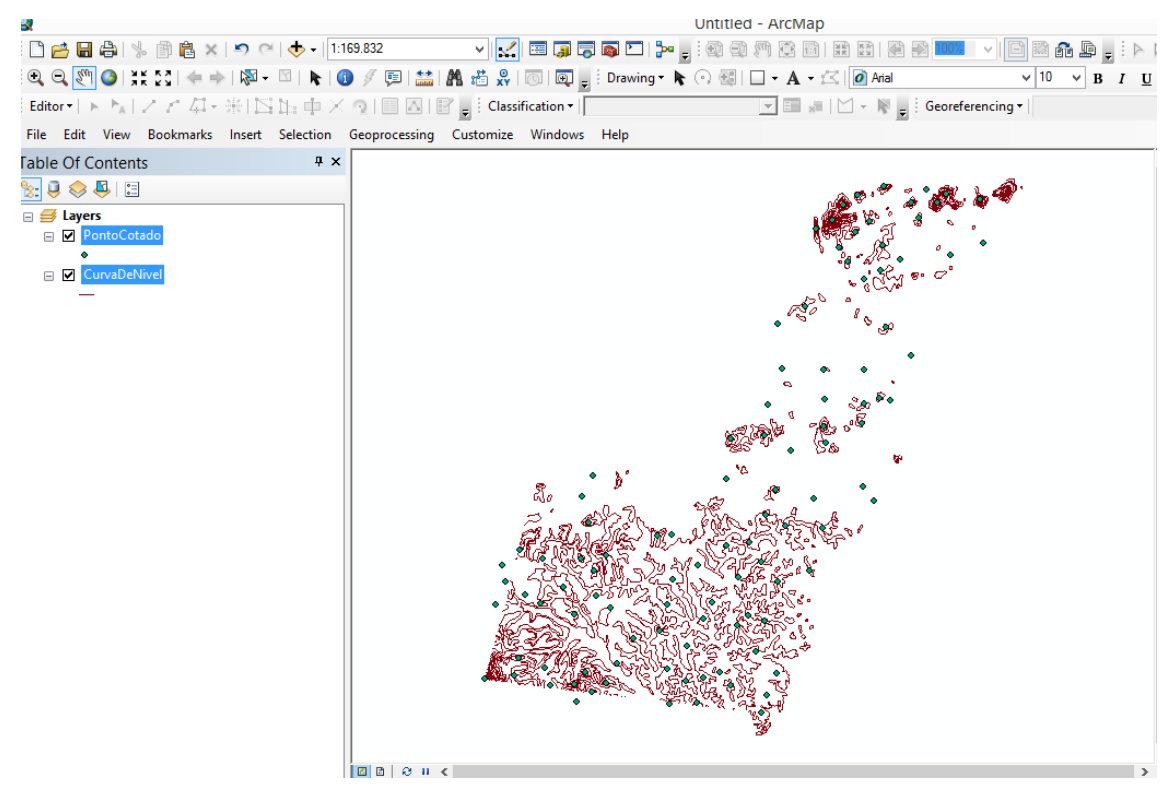

**Passo 1 - Criar um novo shp numérico**

Figura 4 - Criação de um arquivo teste e cópia do mapa altimétrico.

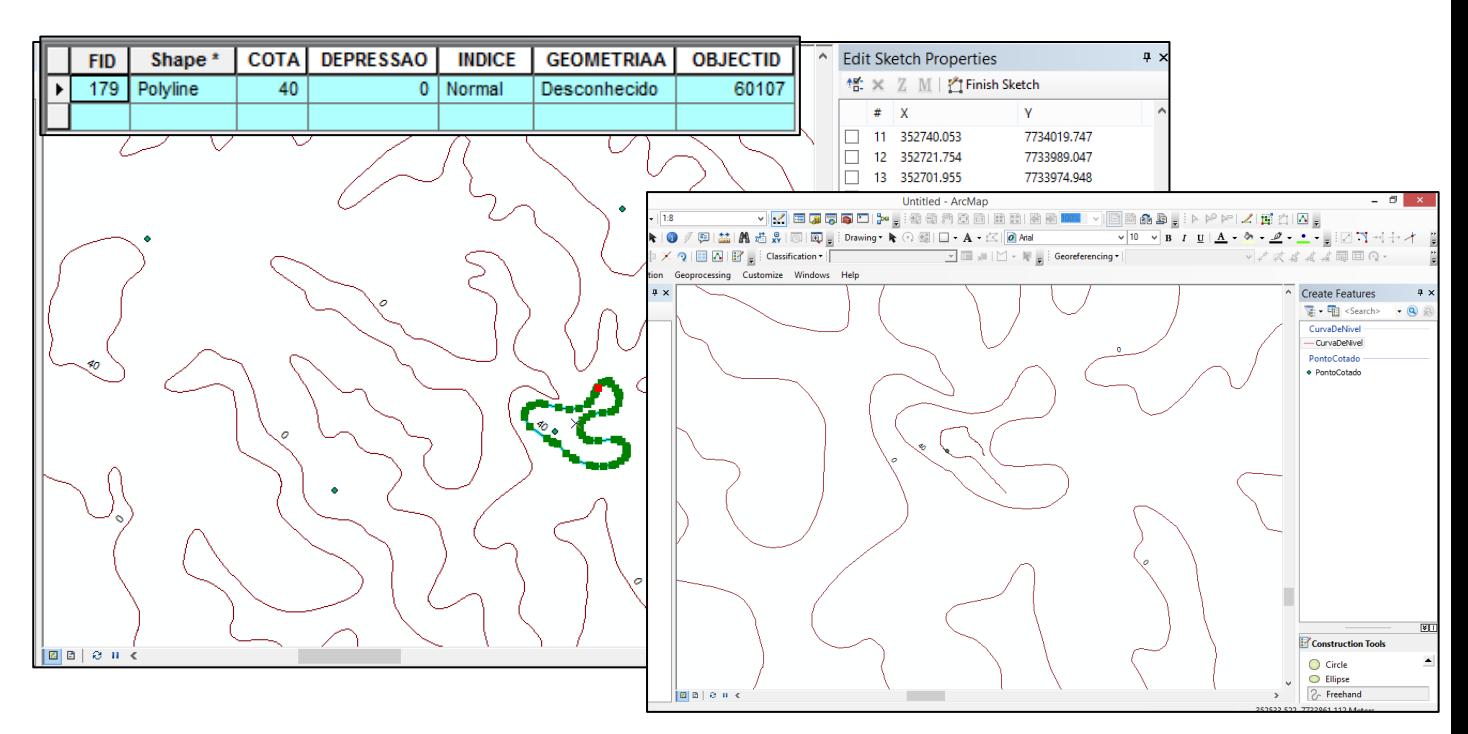

**Passo 2 - Editar isolinhas e pontos cotados**

Figura 5 - Edição e criação de linhas da curva de nível.

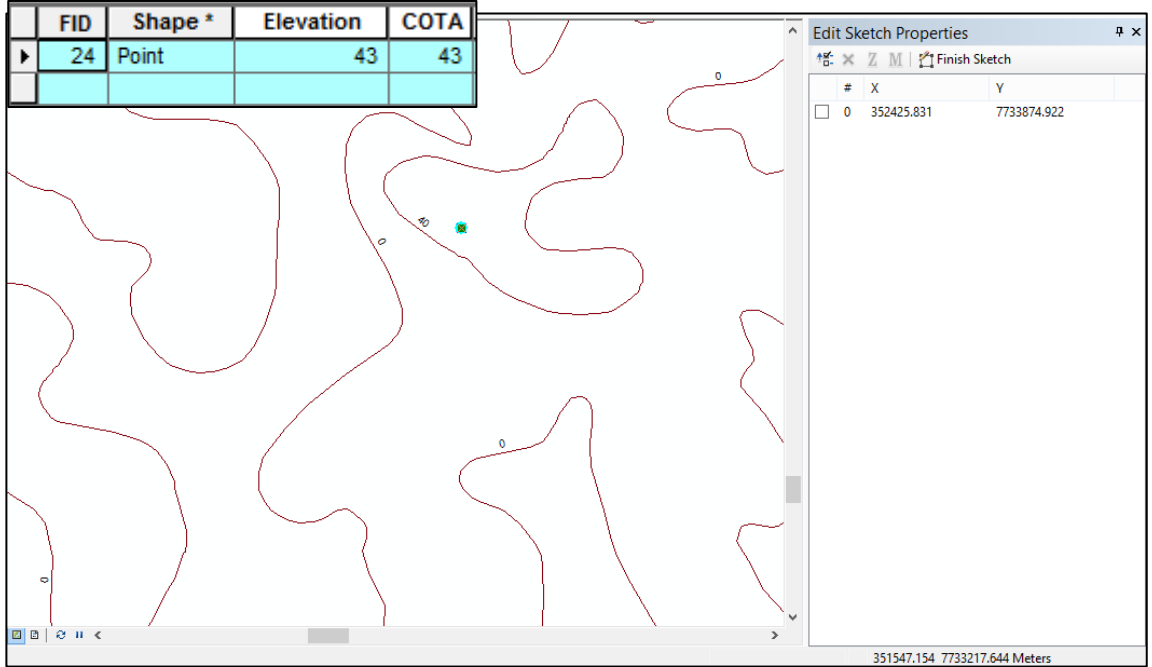

Figura 6 - Edição de pontos cotados.

# *Exercício 4 - Gerar grade triangular com e sem linha de quebra*

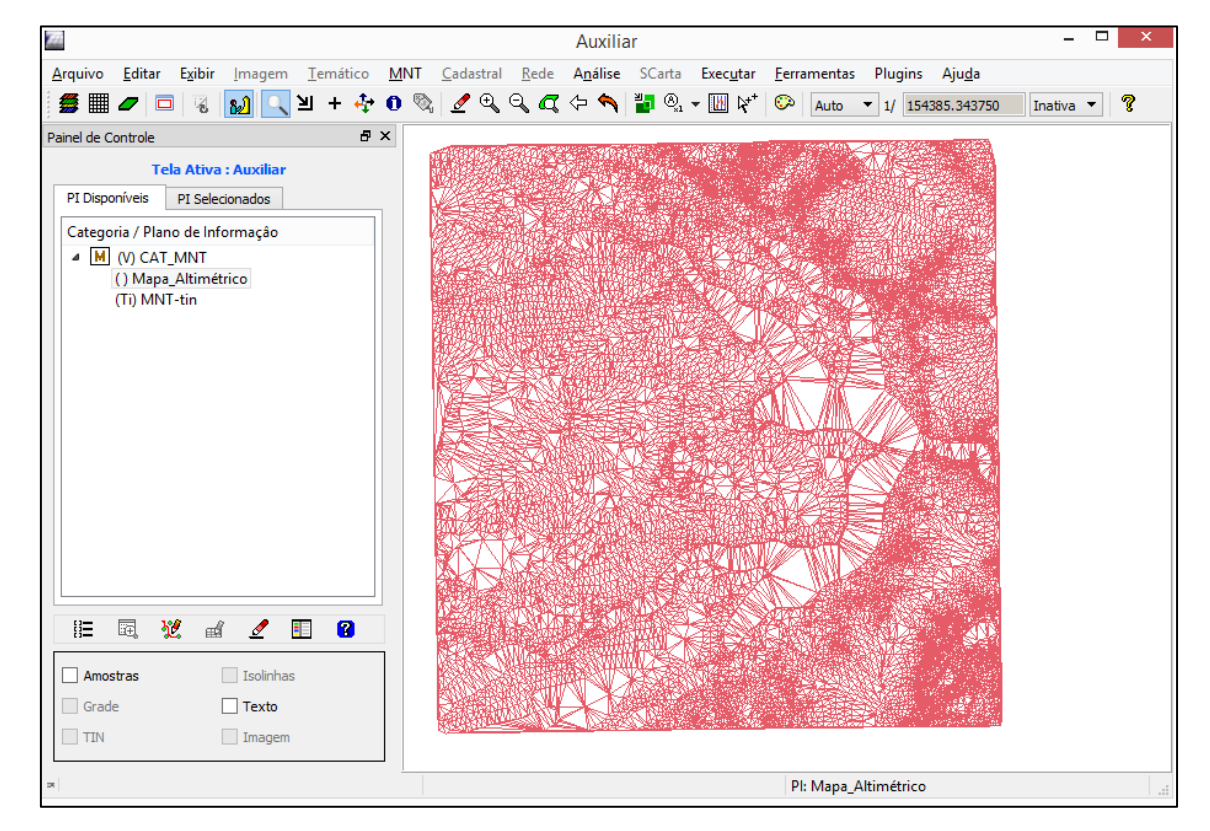

# **Sem Linha de Quebra**

Figura 7- Mapa de MNT-tin, sem linha de quebra.

# **Com Linha de Quebra**

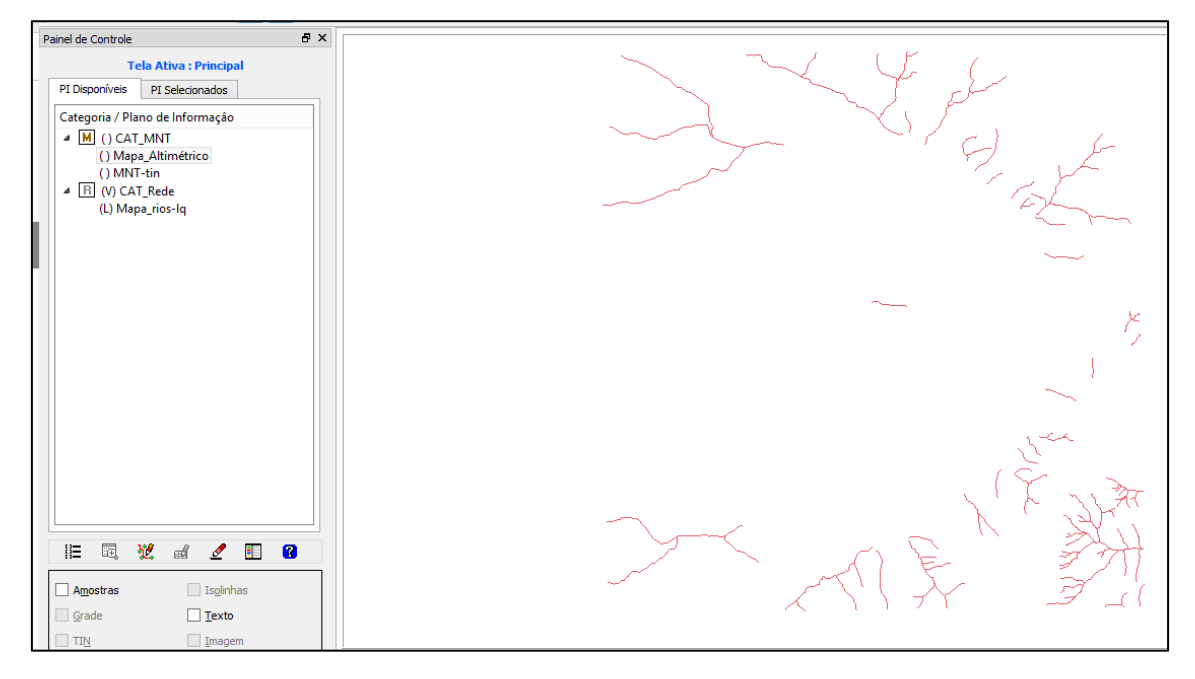

**Passo 1 - Importar a drenagem de arquivo DXF para PI temático**

Figura 8- Importação da rede de drenagem.

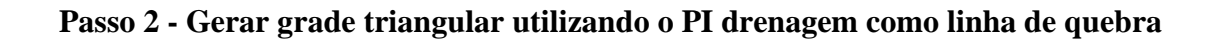

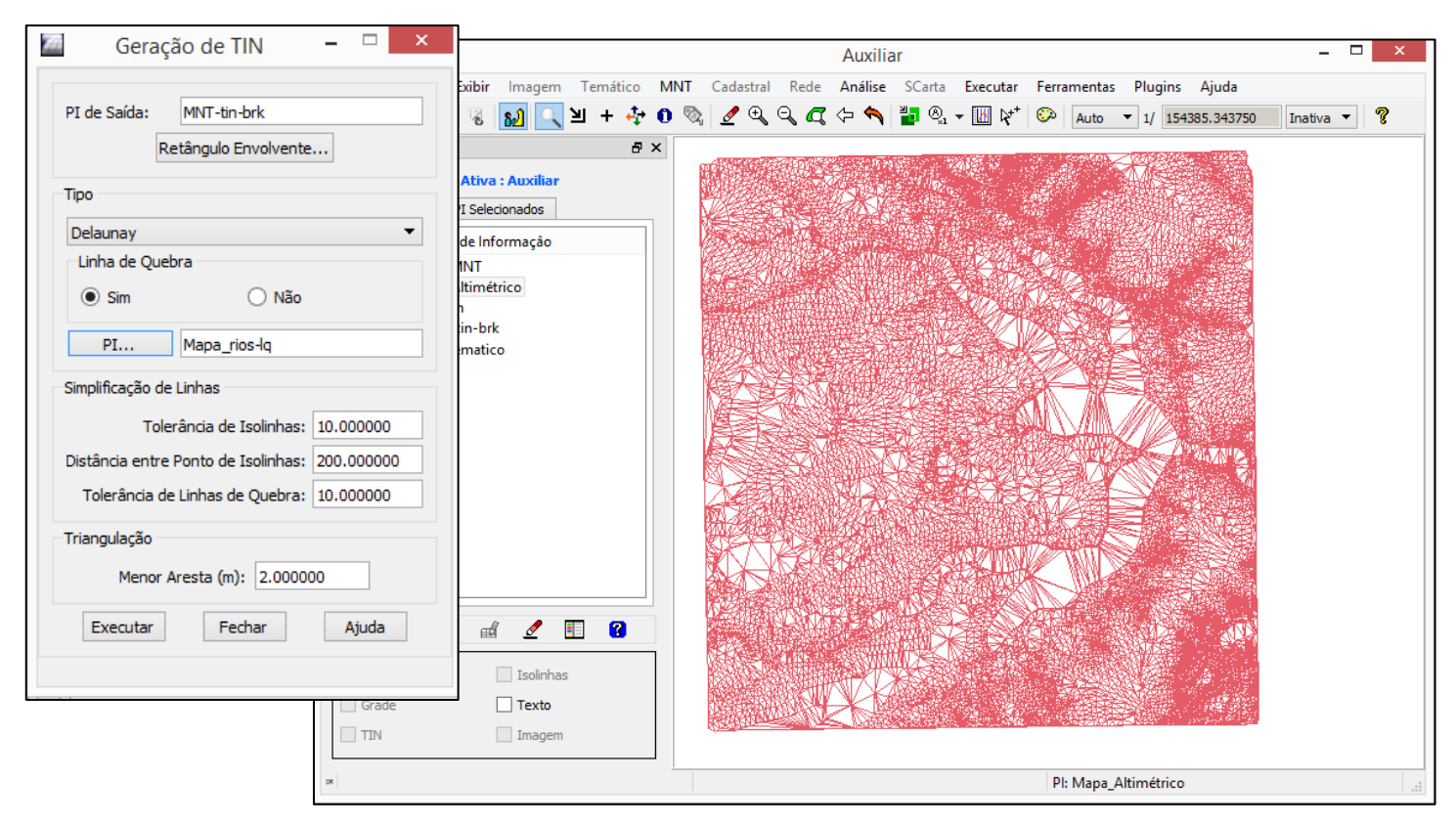

Figura 9 - Mapa de MNT-tin, sem linha de quebra.

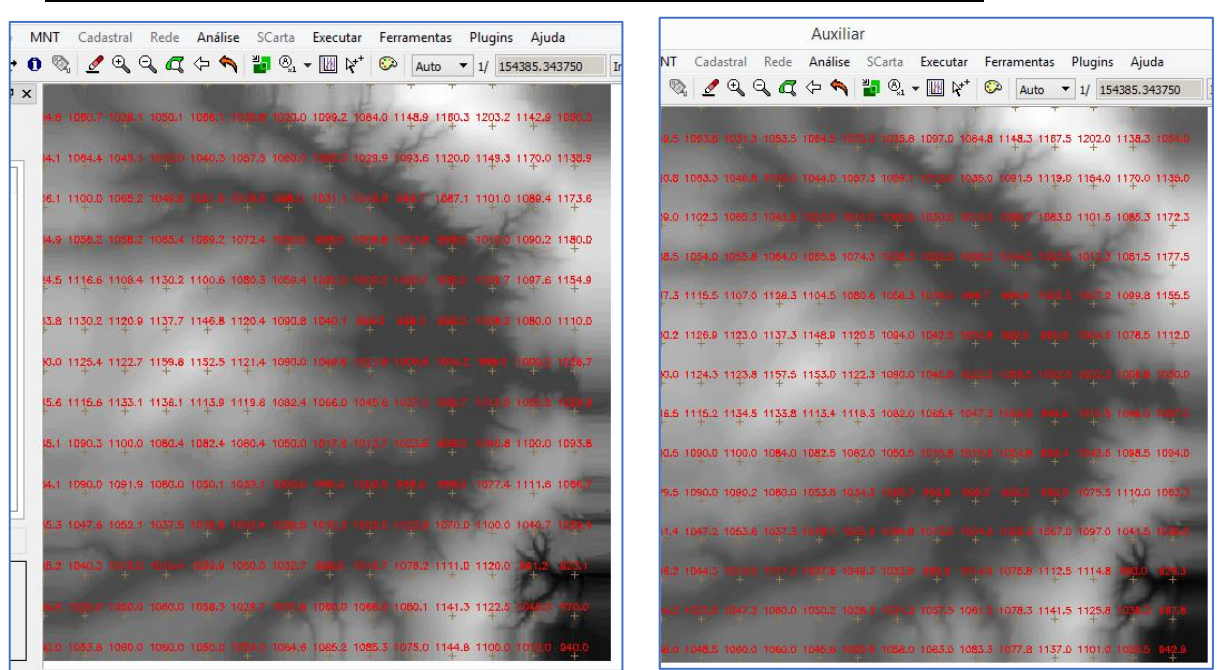

*Exercício 5 - Gerar grades retangulares de amostras e de outras grades*

Figura 10 - Exemplos de interpoladores para geração de grades retangulares com interpolador "Média Pond/Cota/Quad" à esquerda e "Média Simples" à direita.

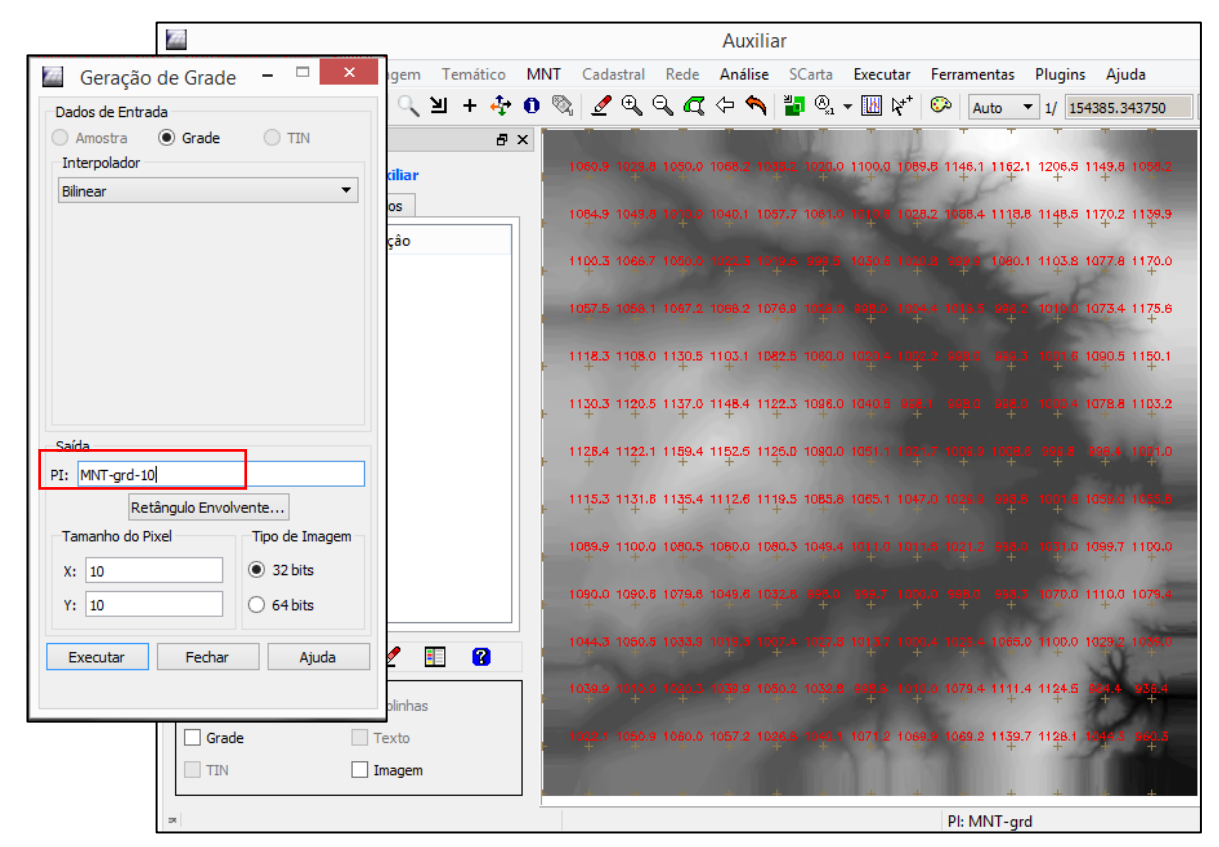

### **Refinar grade retangular a partir de outra grade retangular**

Figura 11 - Grades retangulares refinada para 10 metros.

#### $\sqrt{m}$  Geração de Grade  $\leftarrow$ -<br>Dados de Entrada ○ Amostra ○ Grade  $\circledcirc$  TIN 19.2 1100.0 1090.0 1148.0 1158.8 1204.2 1143.7 10 1.9 Interpolador Linear  $\overline{\phantom{a}}$ 8 1042.0 1056.7 1060.8 1094 1 U 1030.7 1094.0 1119.8 1148.1 1170.0 1136.9  $(0.23 \times 10)$  A.7 and  $(0.30.6 \times 10)$  and  $(0.65.7 \times 10.3.3 \times 10.80.0 \times 11.74.7)$ 055.9 1064.7 1067.0 1073.5 1039.7 1044 5 1891.1 1180.0 1105.8 1130.8 1102.5 1081.1 1058.1 1095.8 1095.1 1091.8 8 1096.3 1155.4 Saída 1122.2 1140.0 1146.1 1121.9 1093.1 1041.7 PM P ROO REAL PI: MNT-grd-tin L6 1080.3 1110.8 Retângulo Envolvente... Tamanho do Pixel 1123.5 1158.3 1154.3 1123.1 1087.8 1049.0 1046.5 1048 1049 \* Tipo de Imagem 10038 1051.7  $\circ$  32 bits  $X: 20$ 1133.8 1136.4 1114.2 1119.0 1084.8 1064.3 1048.0 1020 1 120 1  $Y: 20$  $\bigcirc$  64 bits k. Executar Fechar Ajuda 1101.6 1082.1 1083.3 1082.6 1051.5 1018.3 1015.3 1029.1 100 1036.8 1099.3 1094.9 1090.0 1093.2 1080.0 1061.7 1034.7 and the same times and the 1076.0 1110.0 1066.3 1038.7 1049.1 1034.4 994.4 109.2 1074.1 1111.8 1120.5 0.4 1080.0 1067.6 1050.2 145.3 1066.7 1066.9 1080.5 1142.6 1125.7 f,  $\ddot{}$  $\ddot{}$  $\ddot{}$  $\ddot{}$  $+$  $\pm$  $\ddot{}$  $\overline{+}$  $\ddot{}$  $^{+}$

# **Gerando grade retangular a partir de grade triangular**

Figura 12 - Grades retangulares geradas a partir do TIN.

# *Exercício 6 - Geração de Imagem para Modelo Numérico*

# **Gerando imagem em nível de cinza**

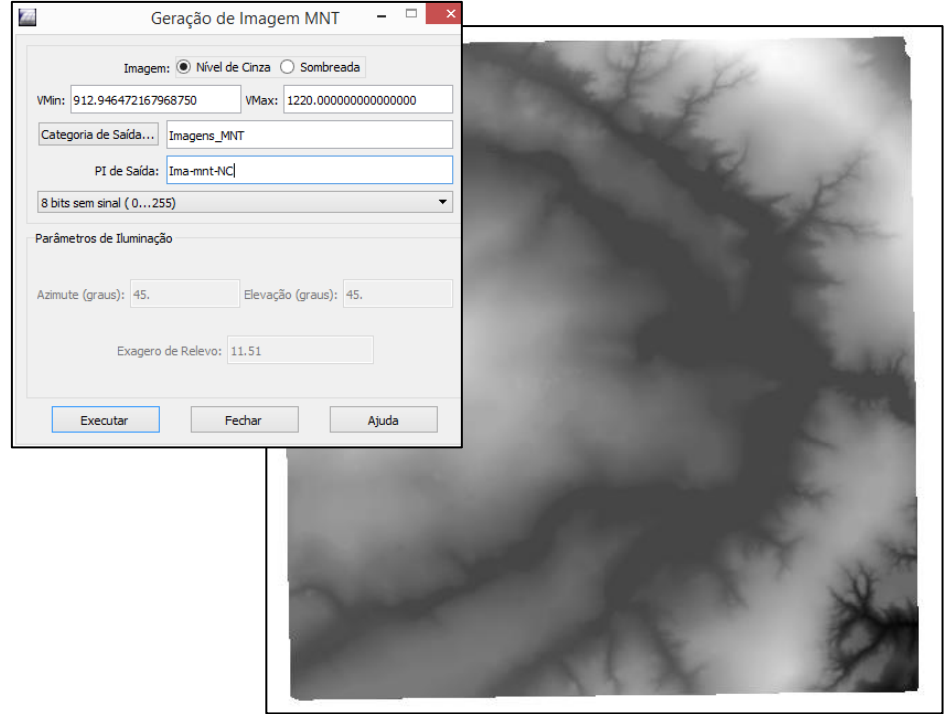

Figura 13 – Imagem em nível de cinza a partir da grade MNT.

# **Gerando imagem sombreada**

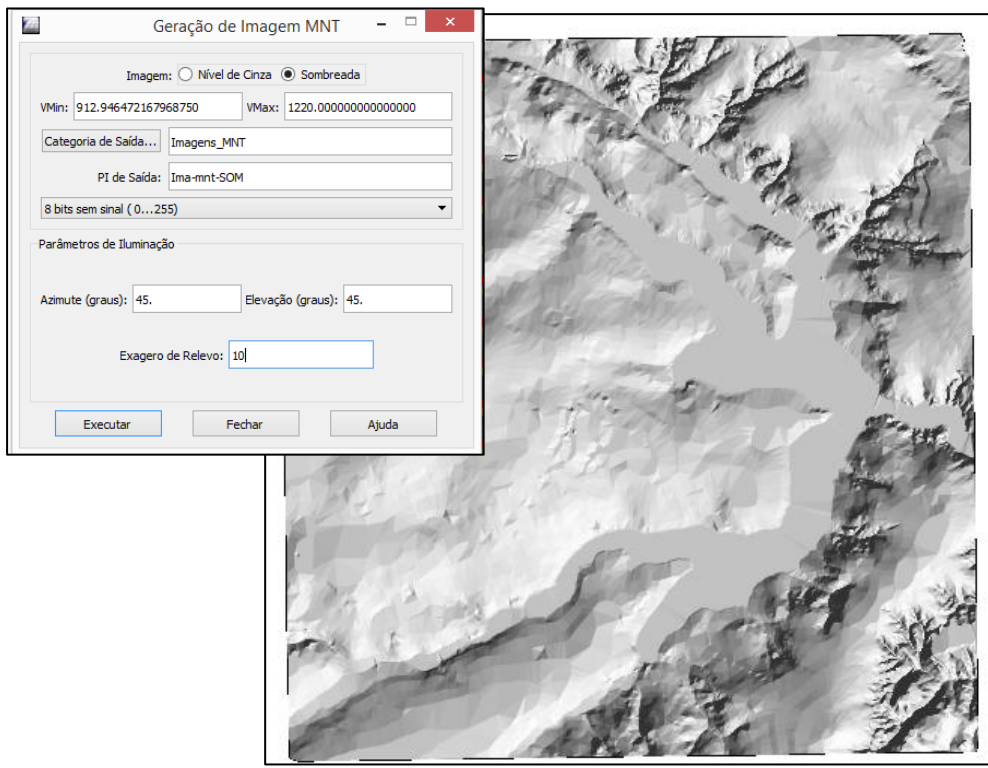

Figura 14 – Imagem sombreada gerada a partir da grade MNT.

# *Exercício 7 - Geração de Grade Declividade*

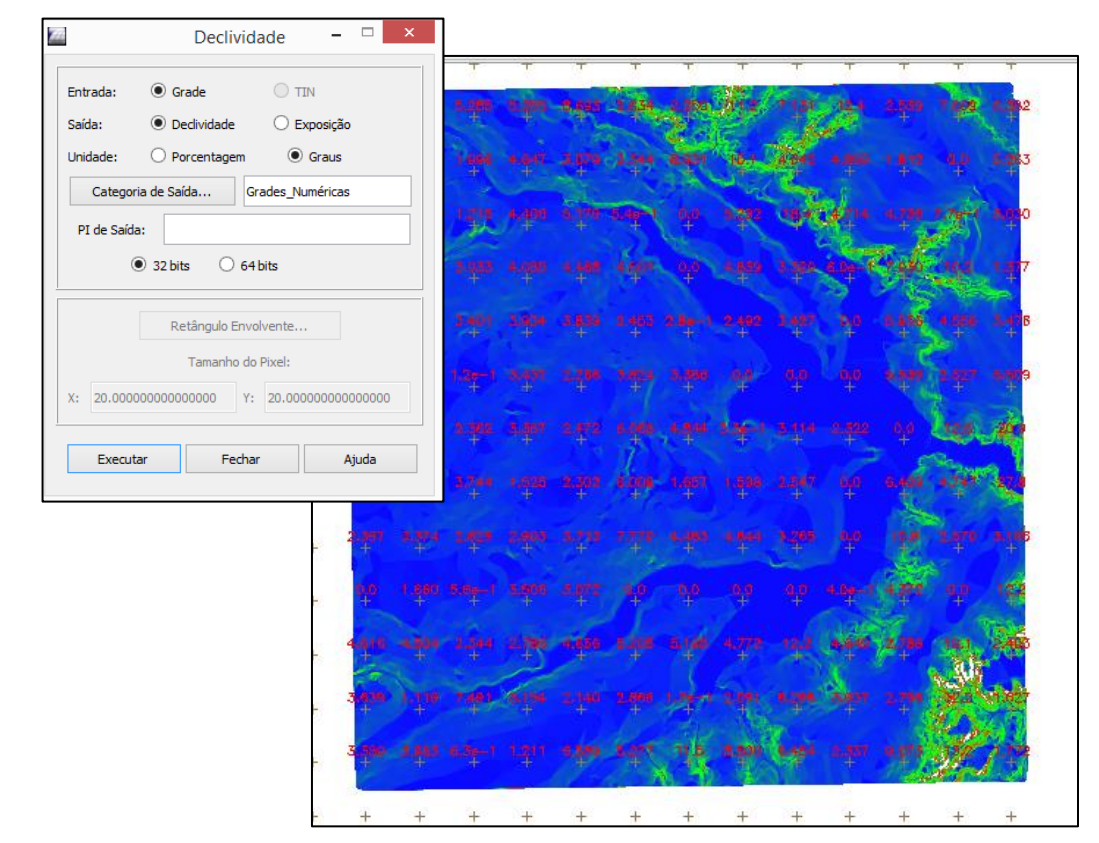

Figura 15 – Grade e imagem de declividade gerada a partir da grade MNT.

## *Exercício 8 - Fatiamento de Grade Numérica – Mapa de Declividade*

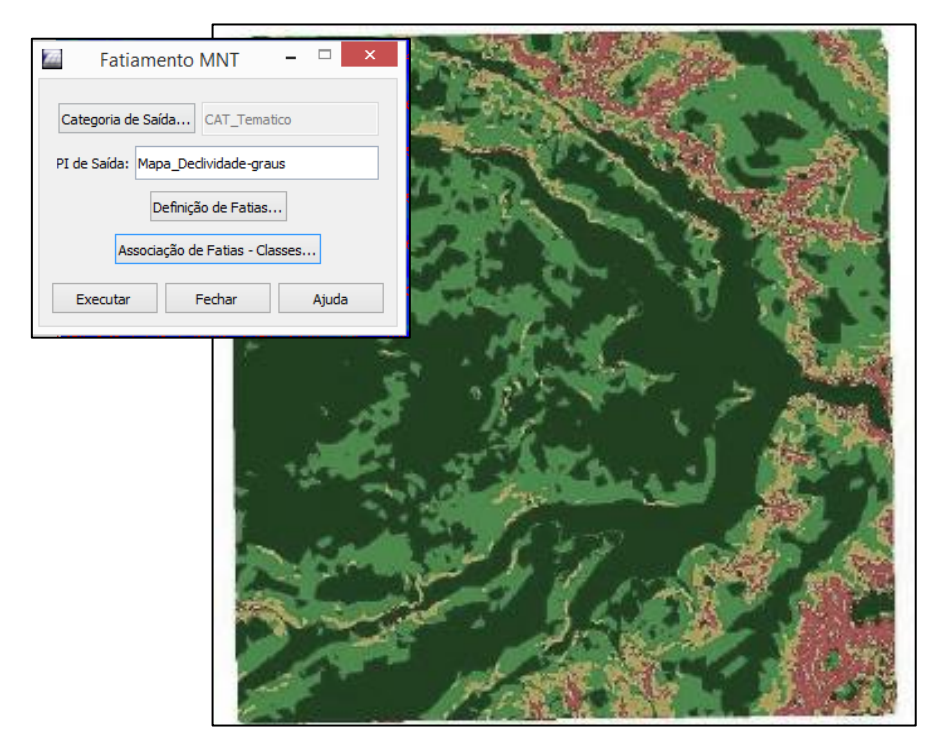

Figura 16 – Fatiamento da declividade gerada a partir da grade MNT.

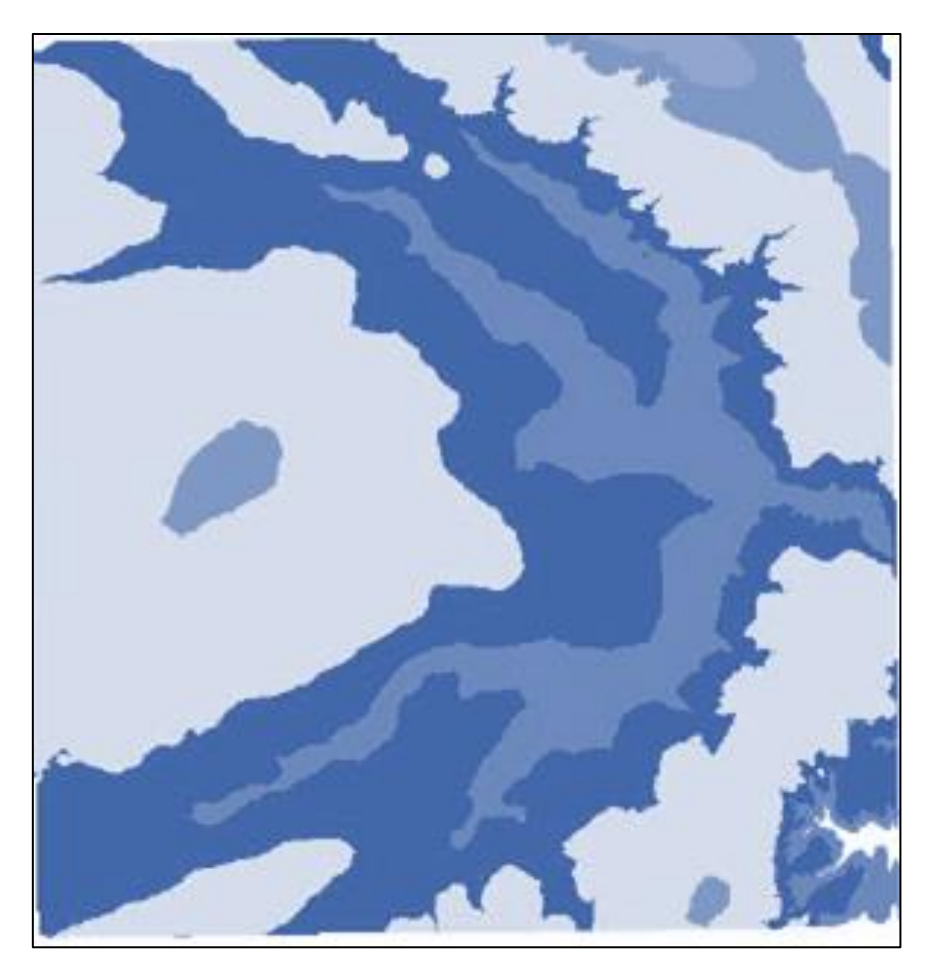

Figura 17 – Hipsometria gerada a partir da grade MNT.

# *Exercício 9 - Geração de Perfil a partir de grades*

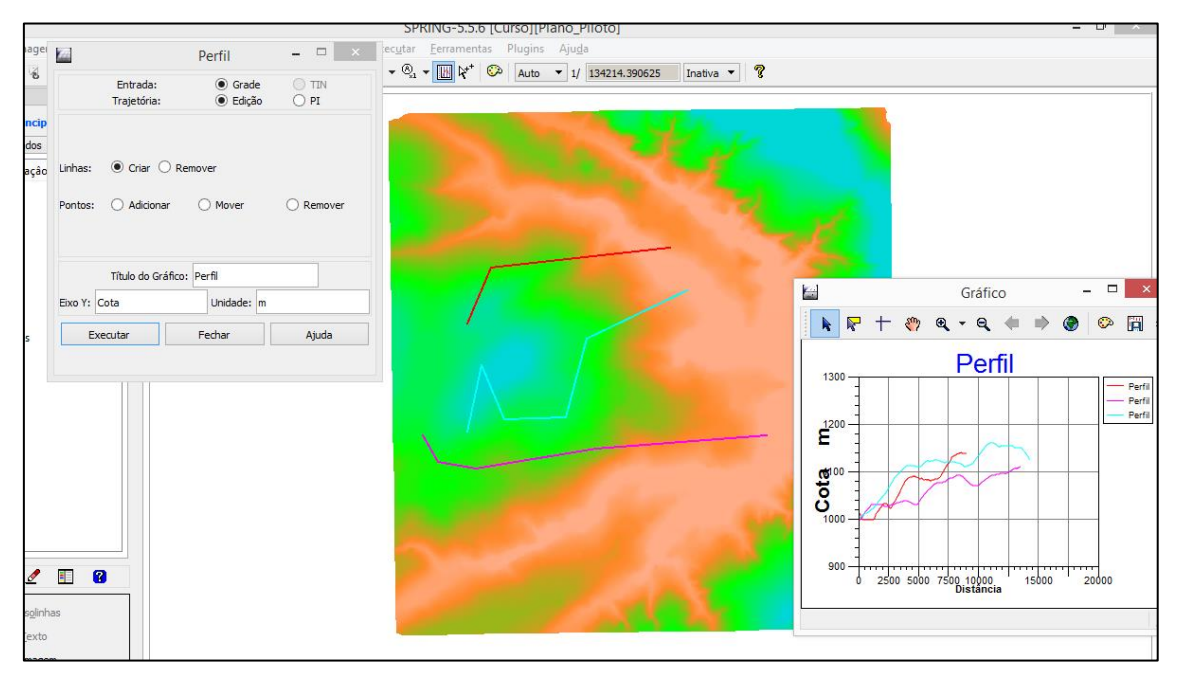

Figura 18 – Perfis gerados a partir da grade MNT.

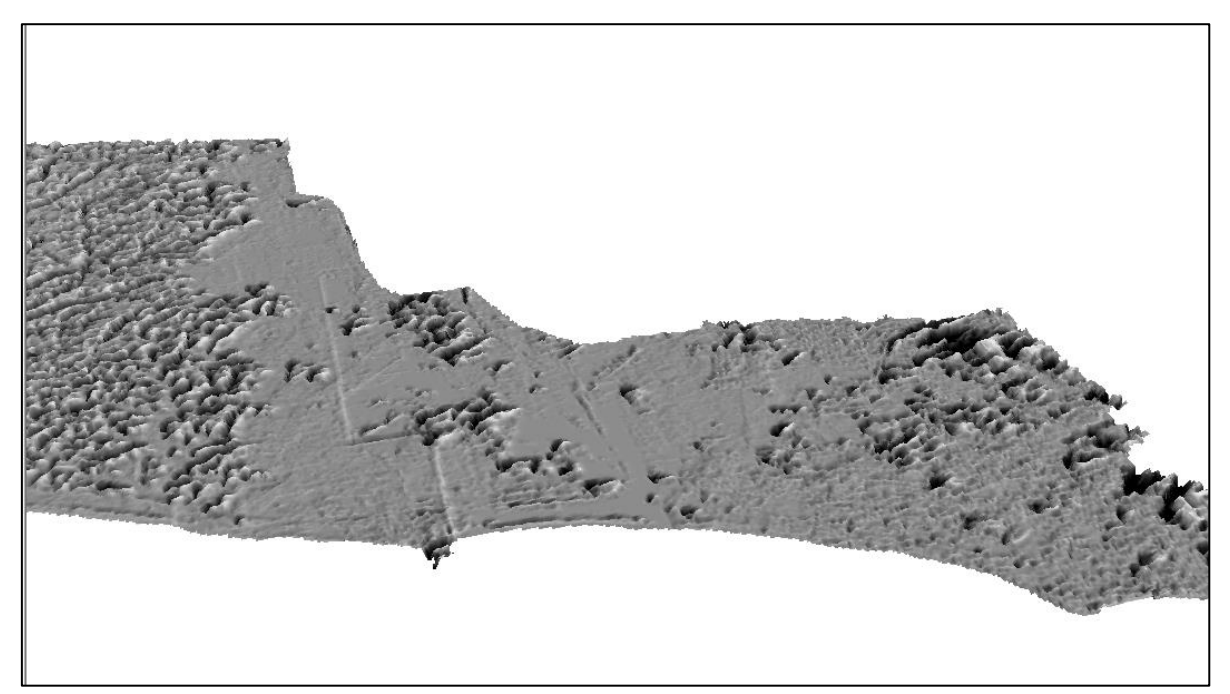

Figura 19 – Visualização 3D do relevo sombreado de Vila Velha.